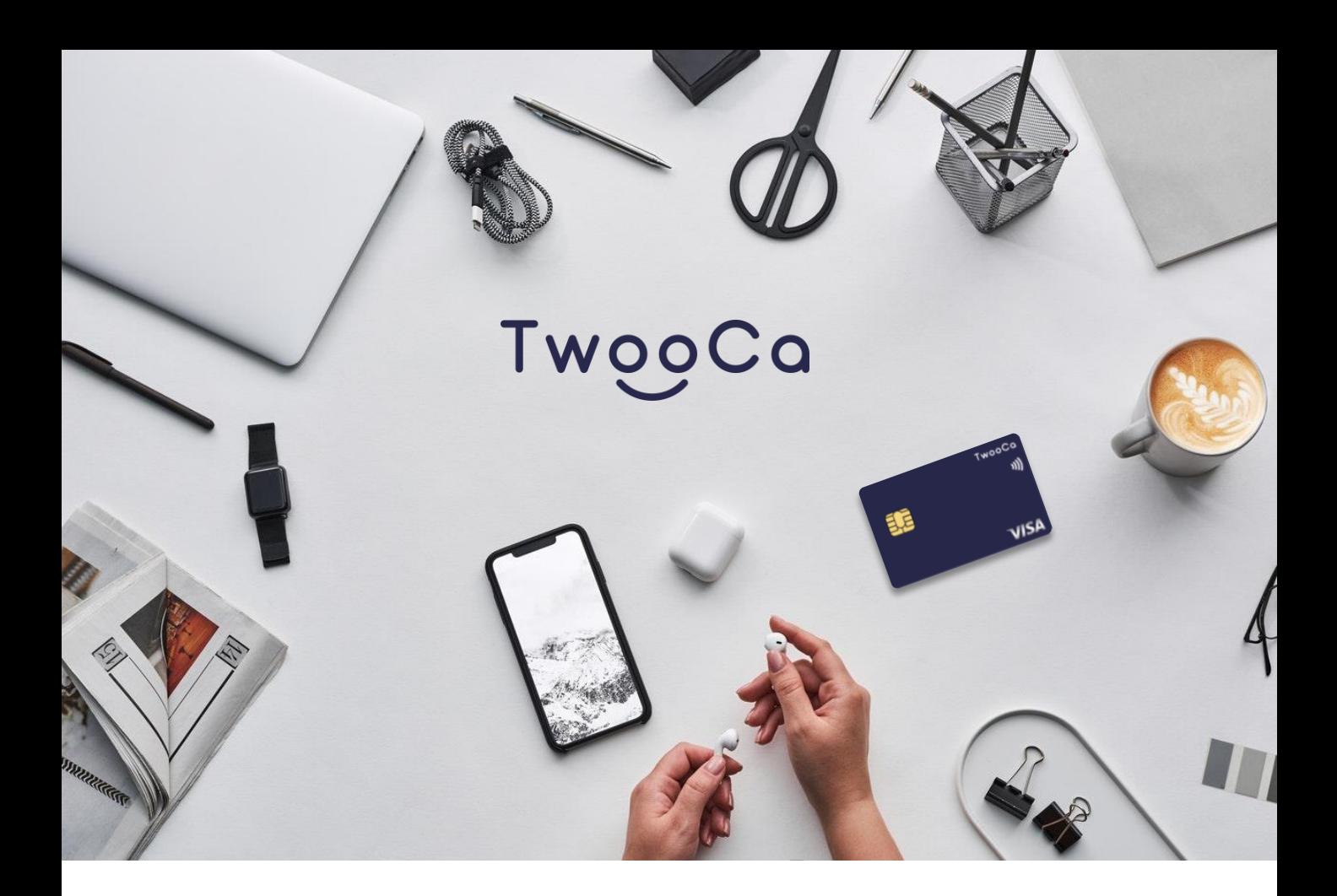

# **TwooCa利用ガイド Ver 1.0**

最終更新日:2023年10月25日

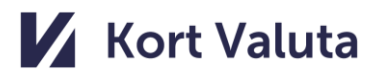

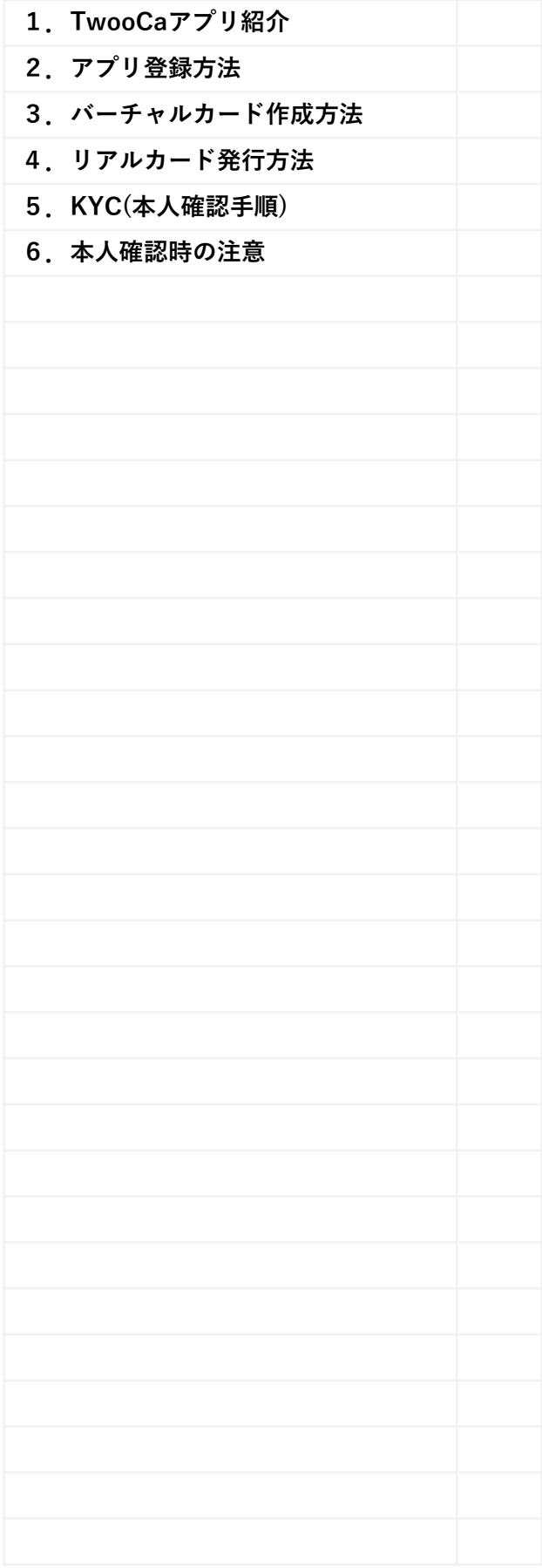

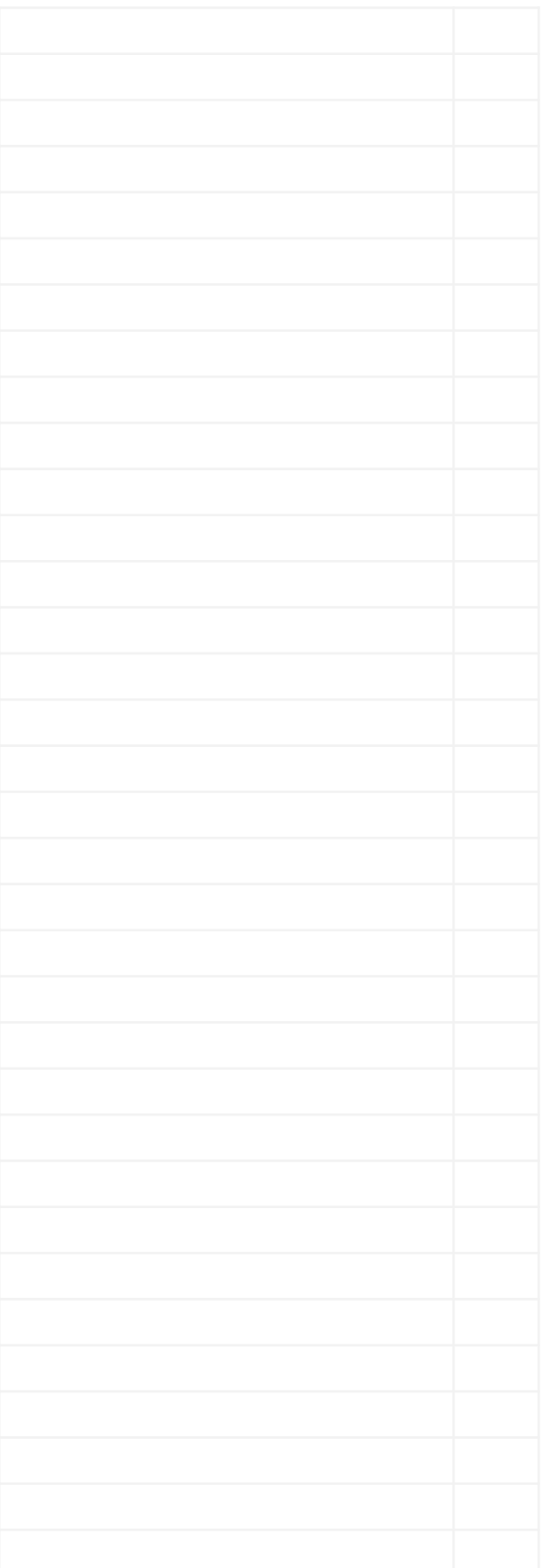

## 1. TwooCaアプリ紹介

#### 操作マニュアル

#### 機能概要

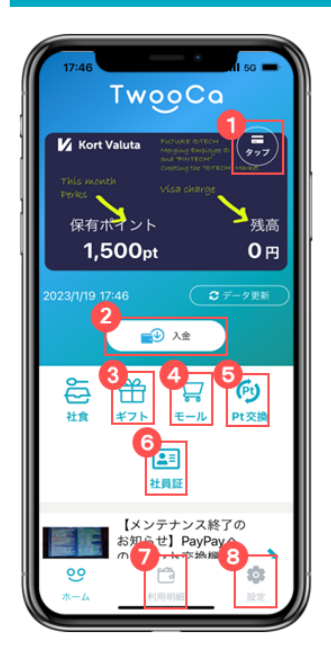

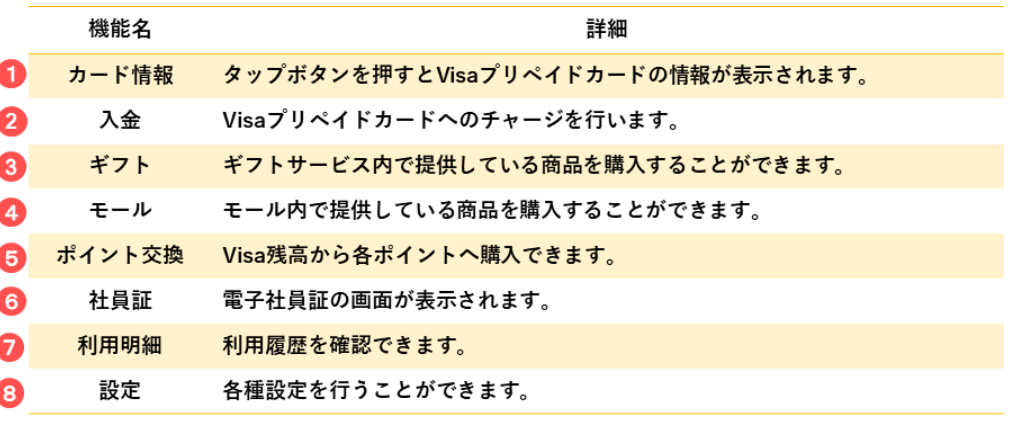

・ホーム画面に表示されている『保有ポイント』は企業より付与されている金額が表示されます。 (1P=1円で使用できます。)<br>『残高』はVisaプリペイドカードの残高が表示されます。

 $\ddot{\phantom{0}}$ 

『保有ポイント』の残高は繰り越しとなり、毎月月初に新たに福利厚生ポイントが加算されます。 .

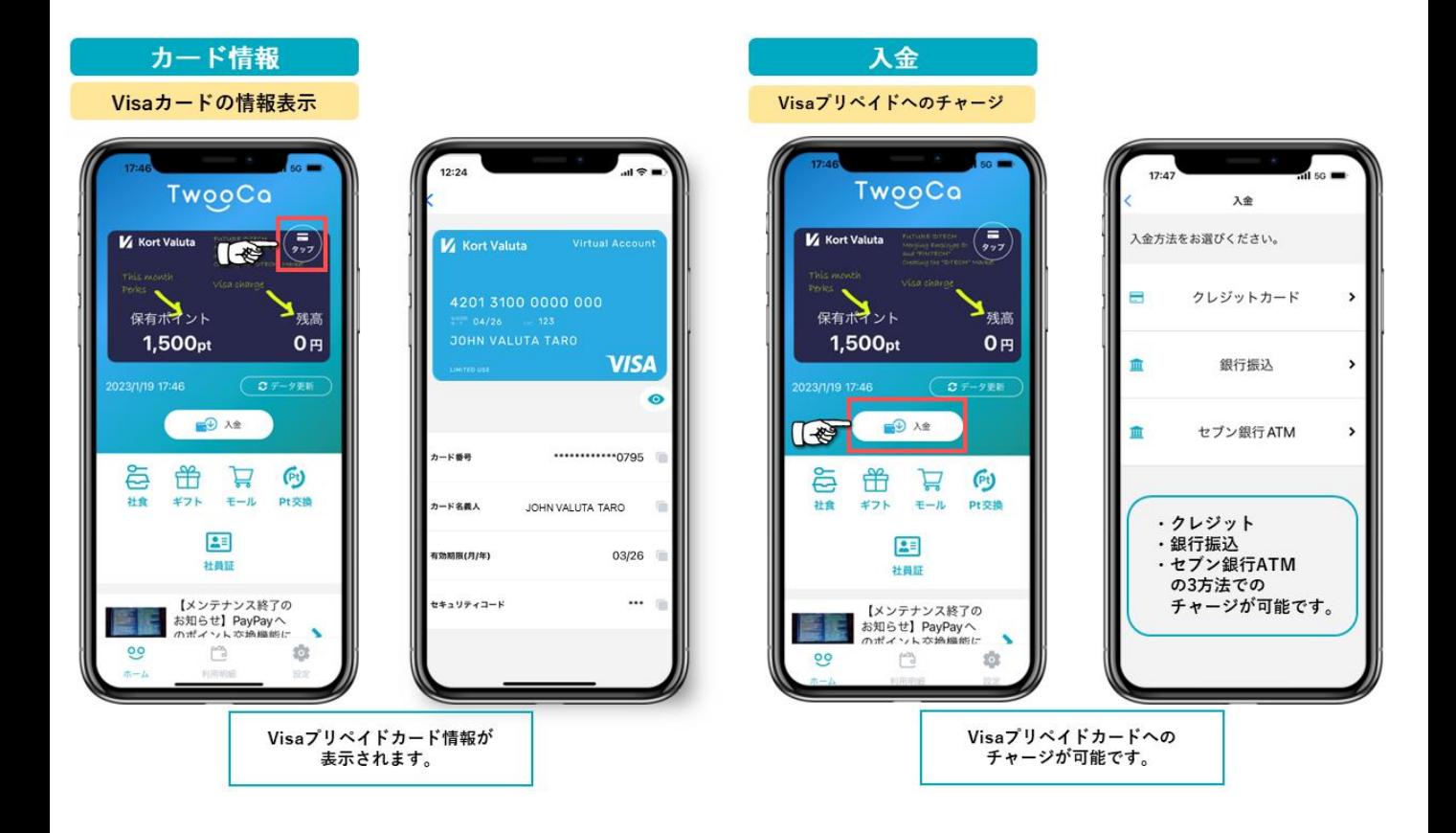

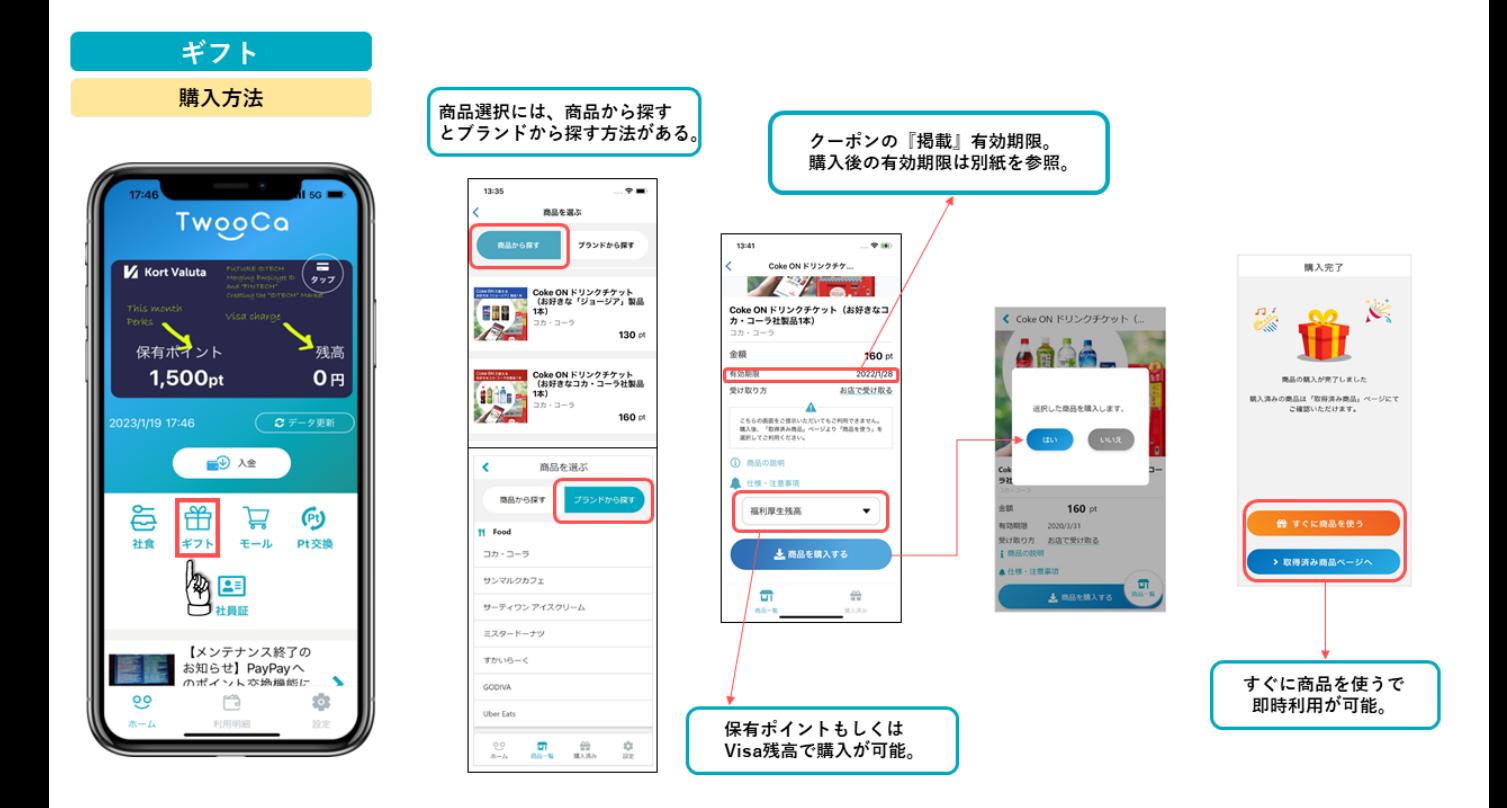

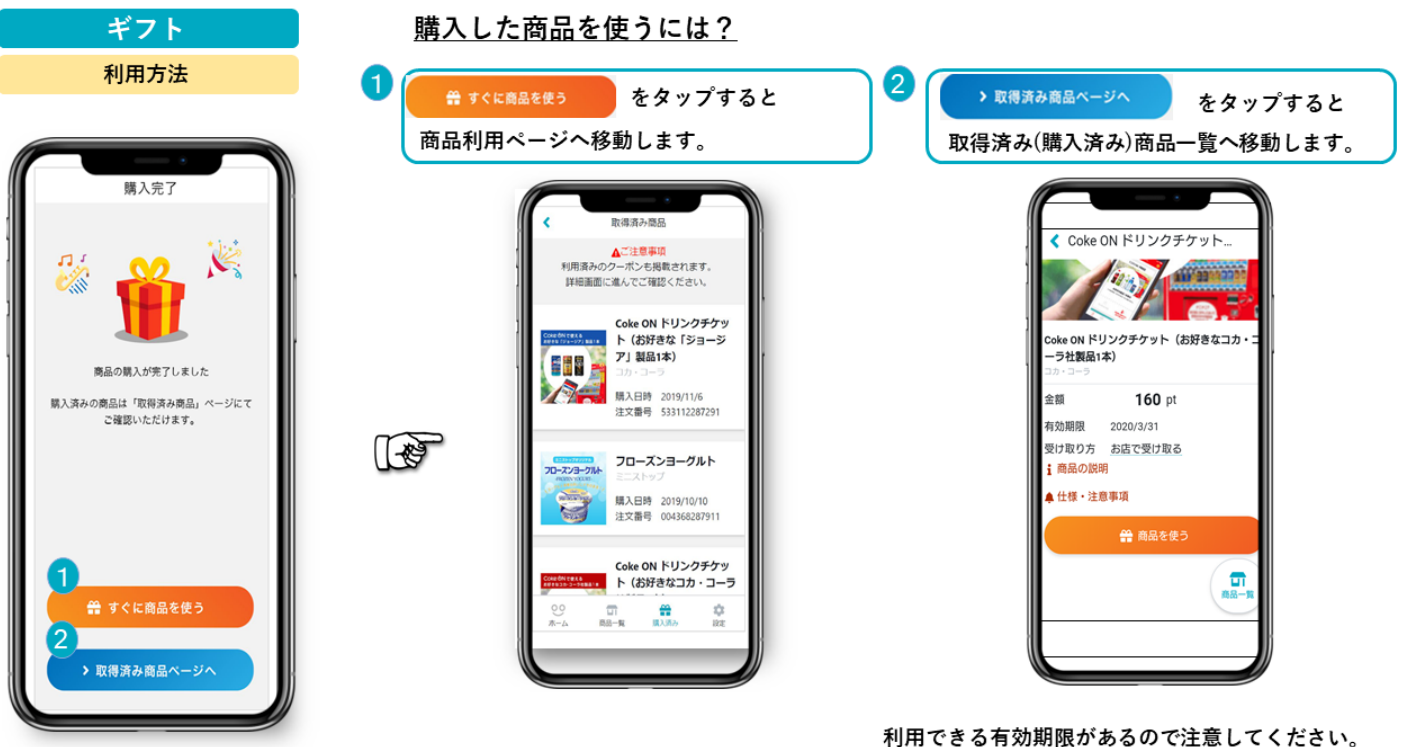

購入後の有効期限は別紙参照

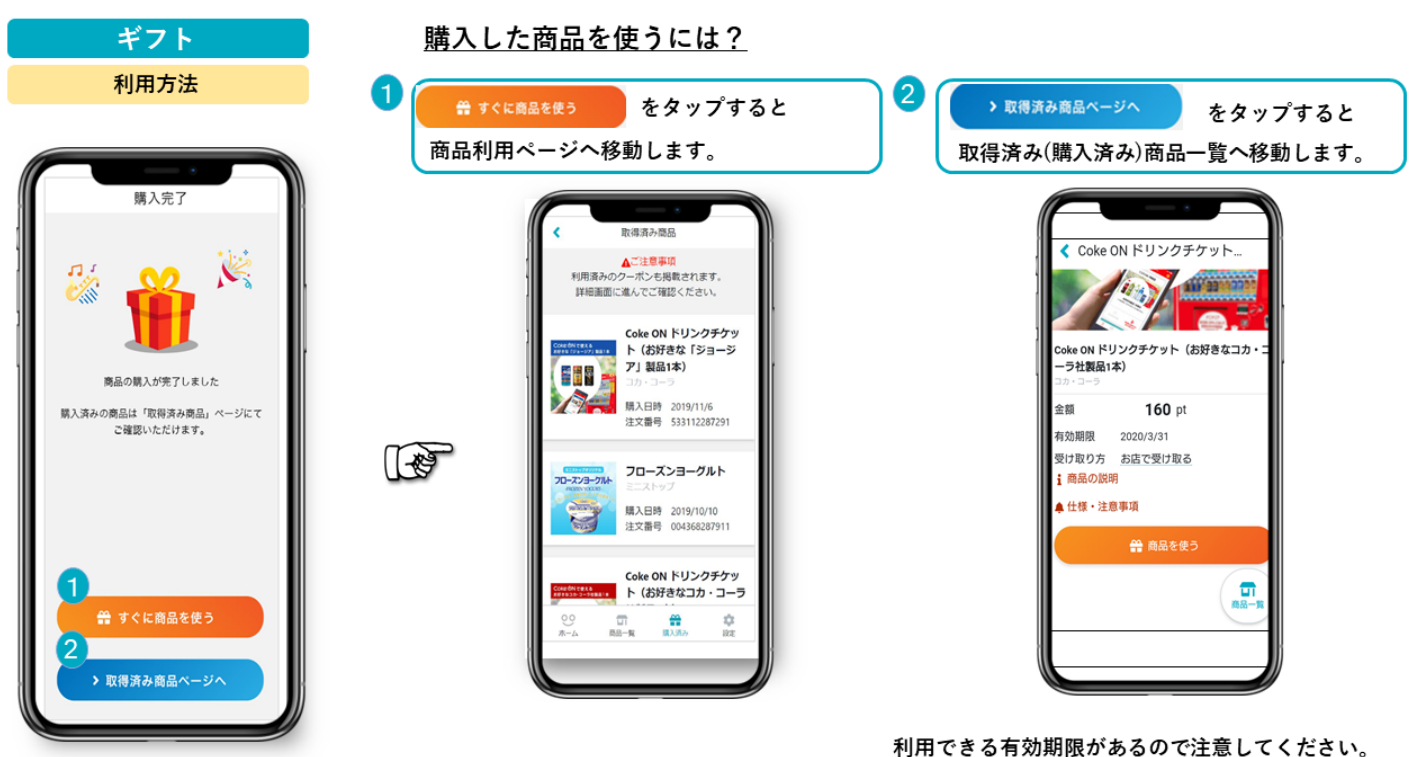

購入後の有効期限は別紙参照

 $\sim$   $\sim$ 

**A0016** 

送料無料

 $\bullet$   $\circ$ 

 $\mathbf{e}$ 

 $\mathbf{r}$ 

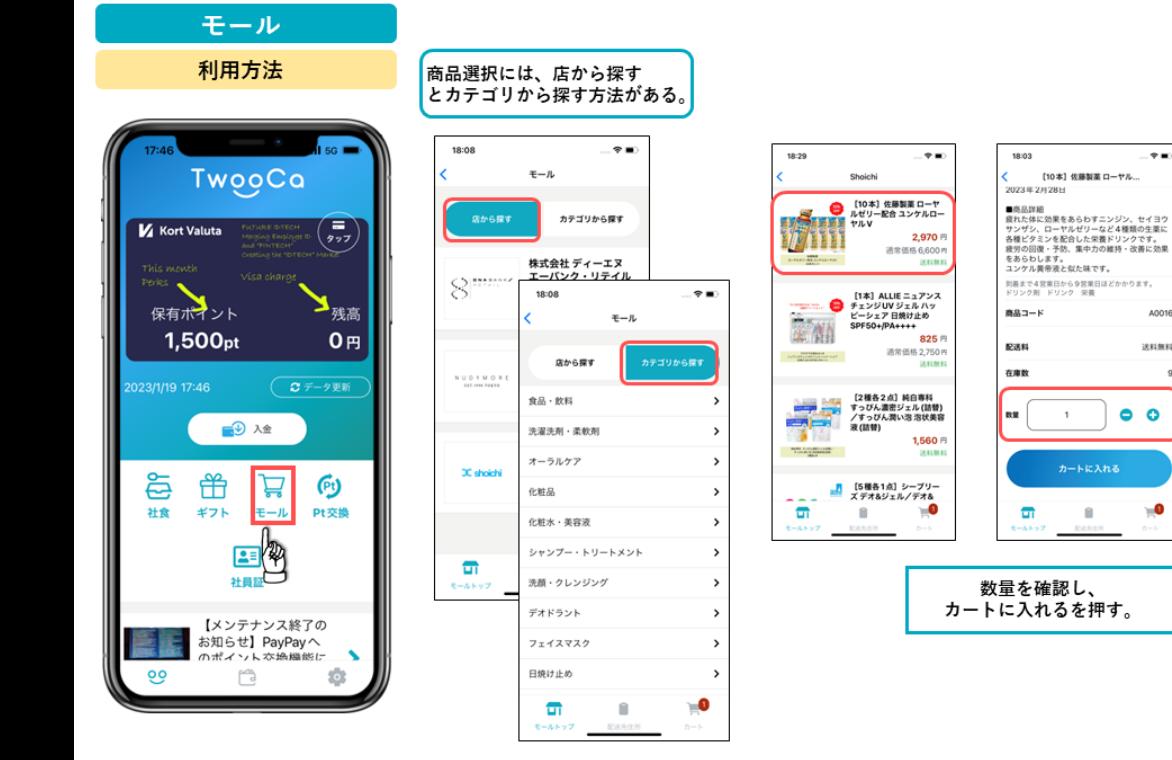

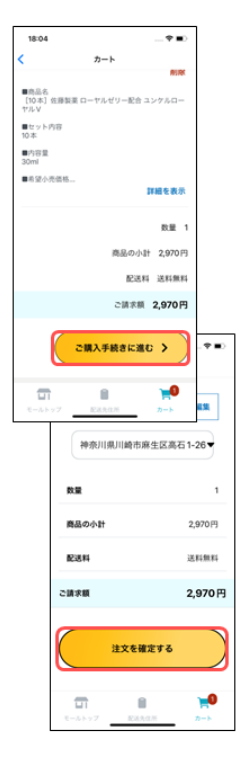

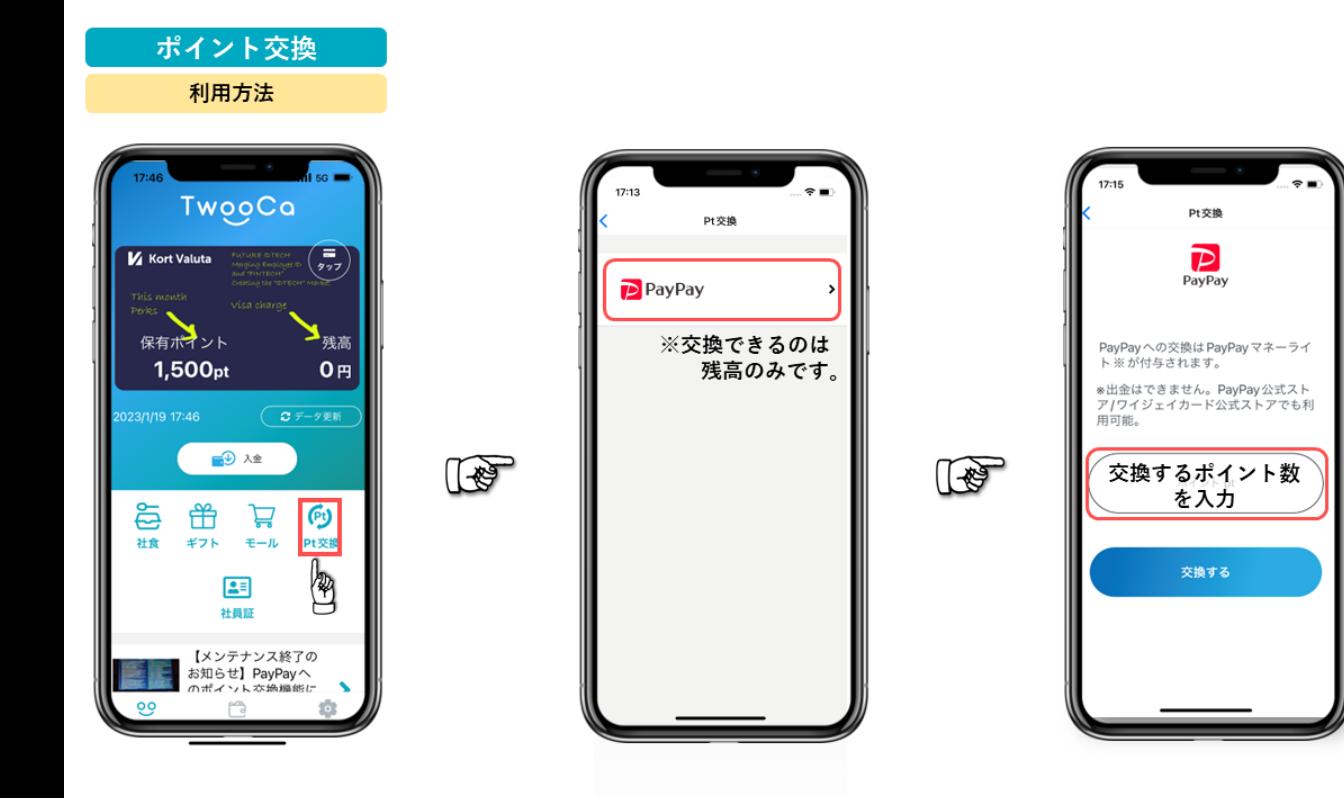

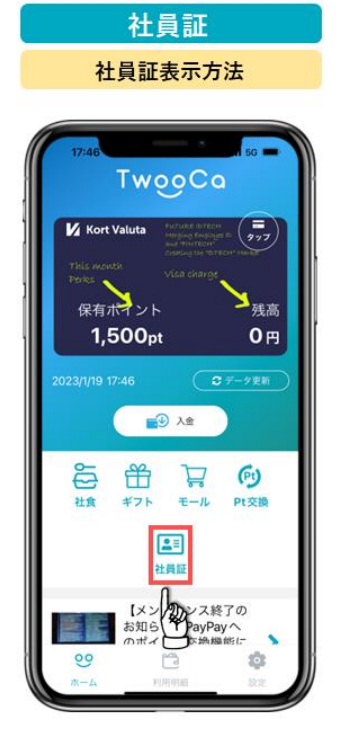

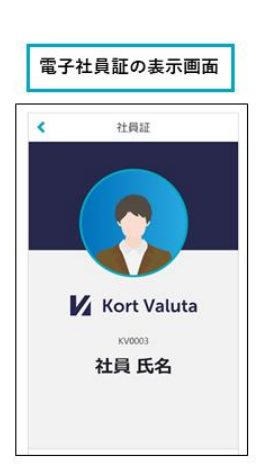

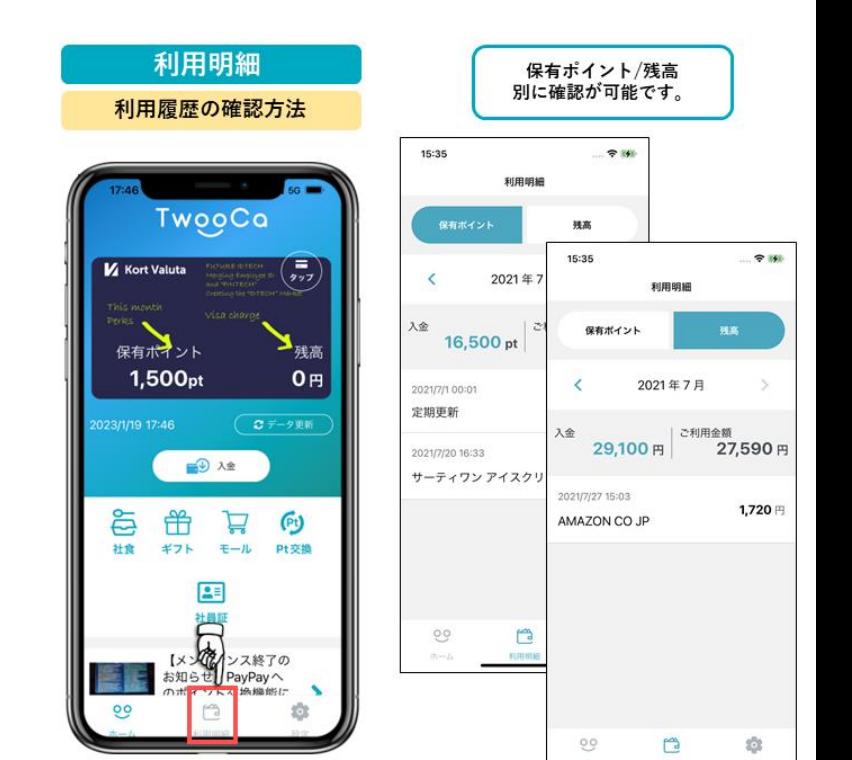

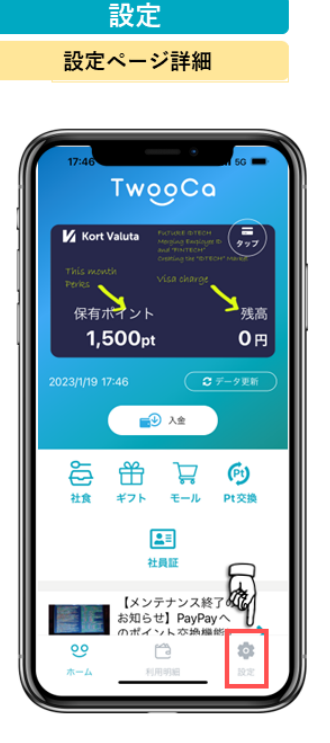

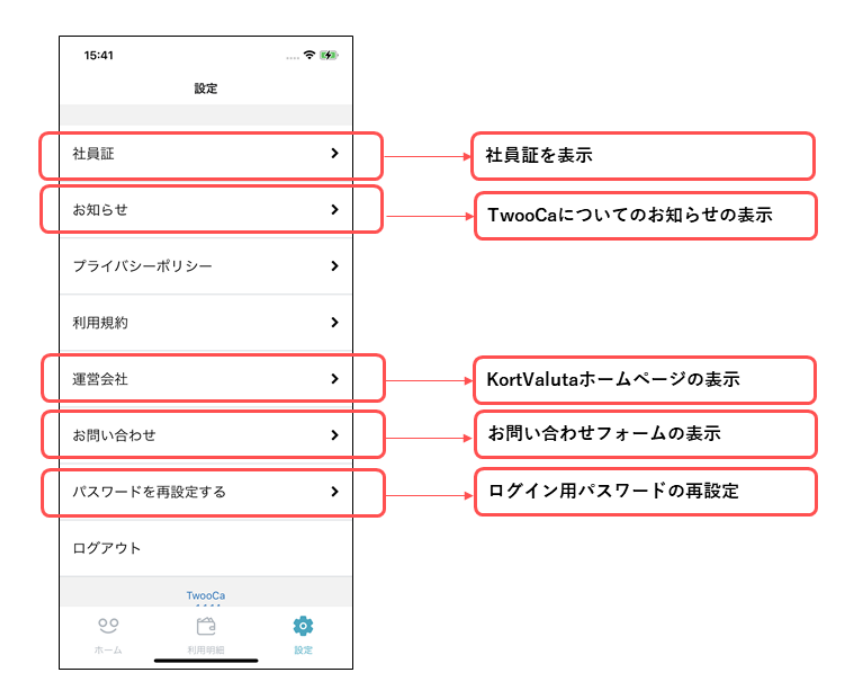

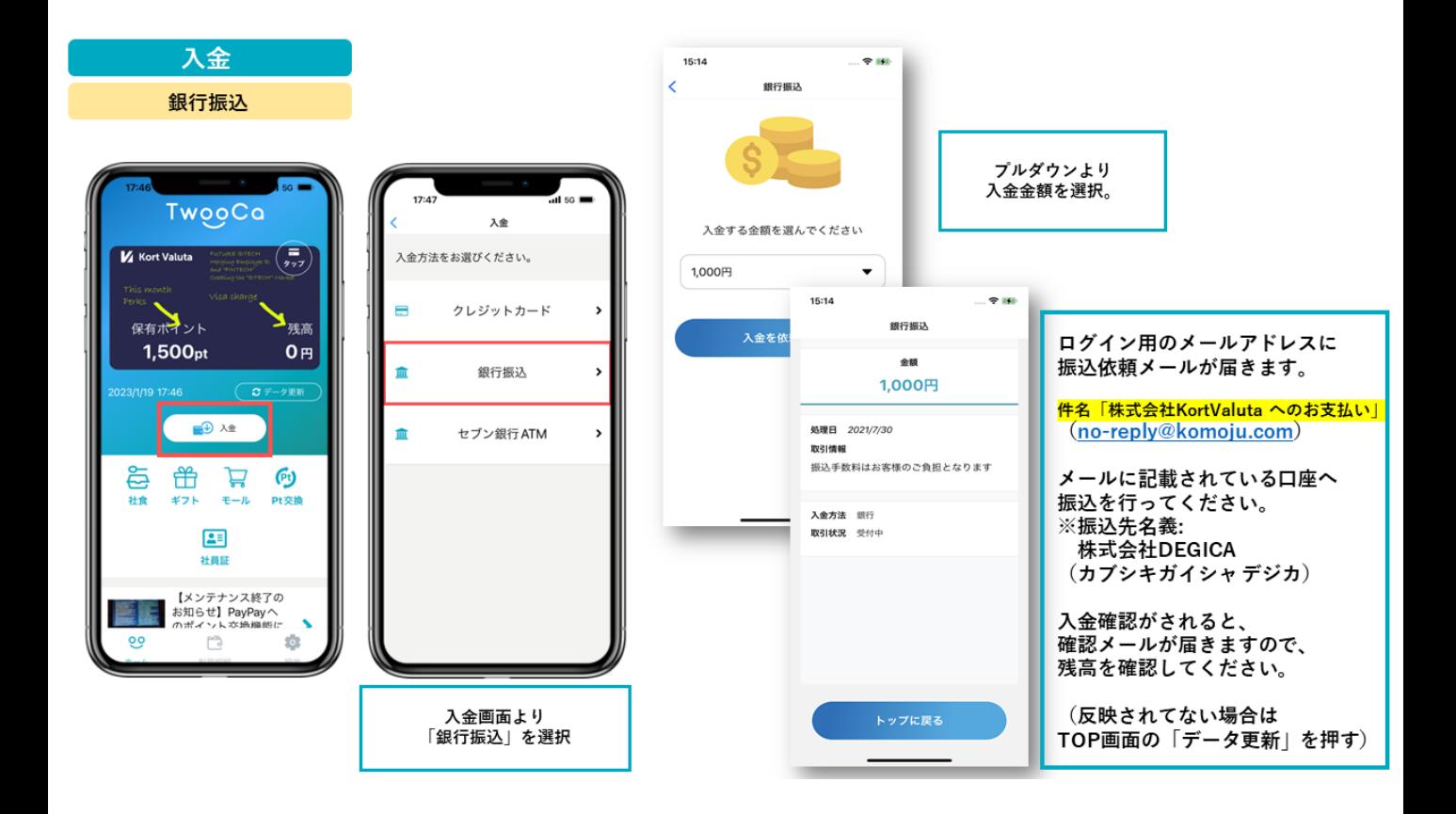

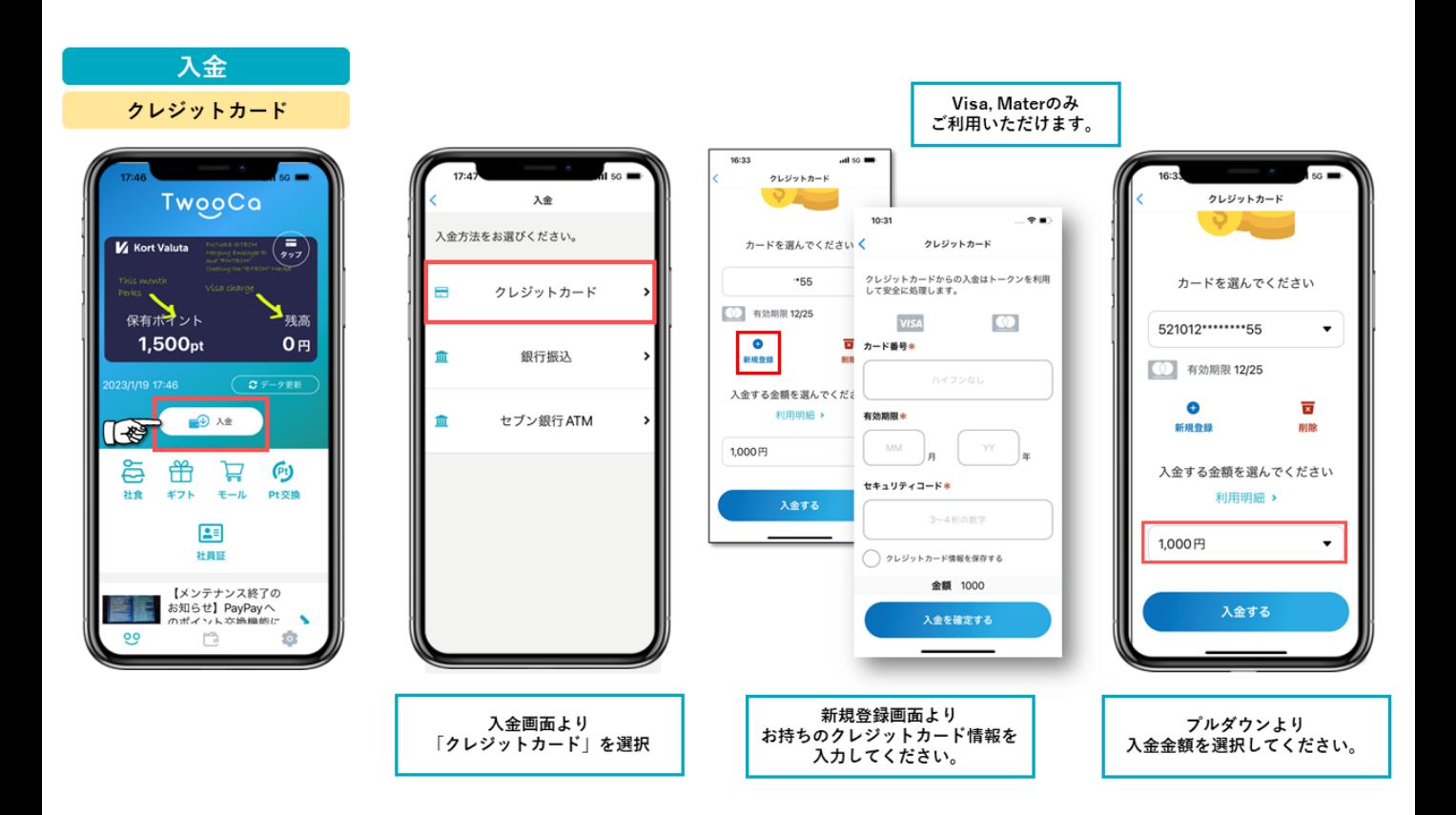

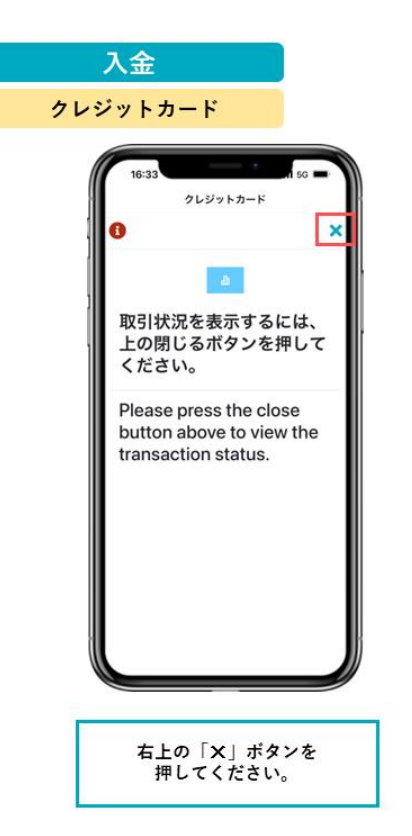

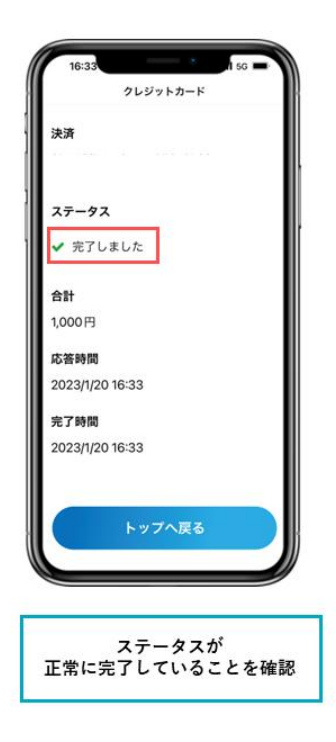

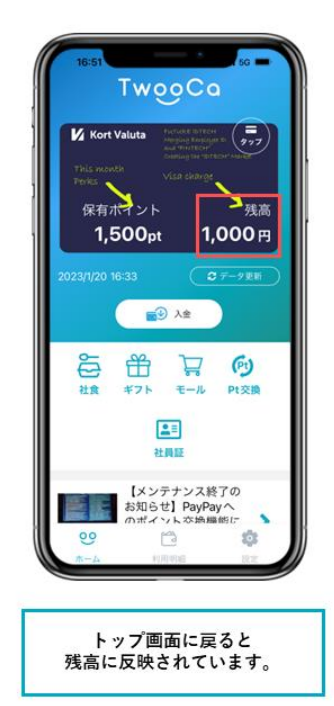

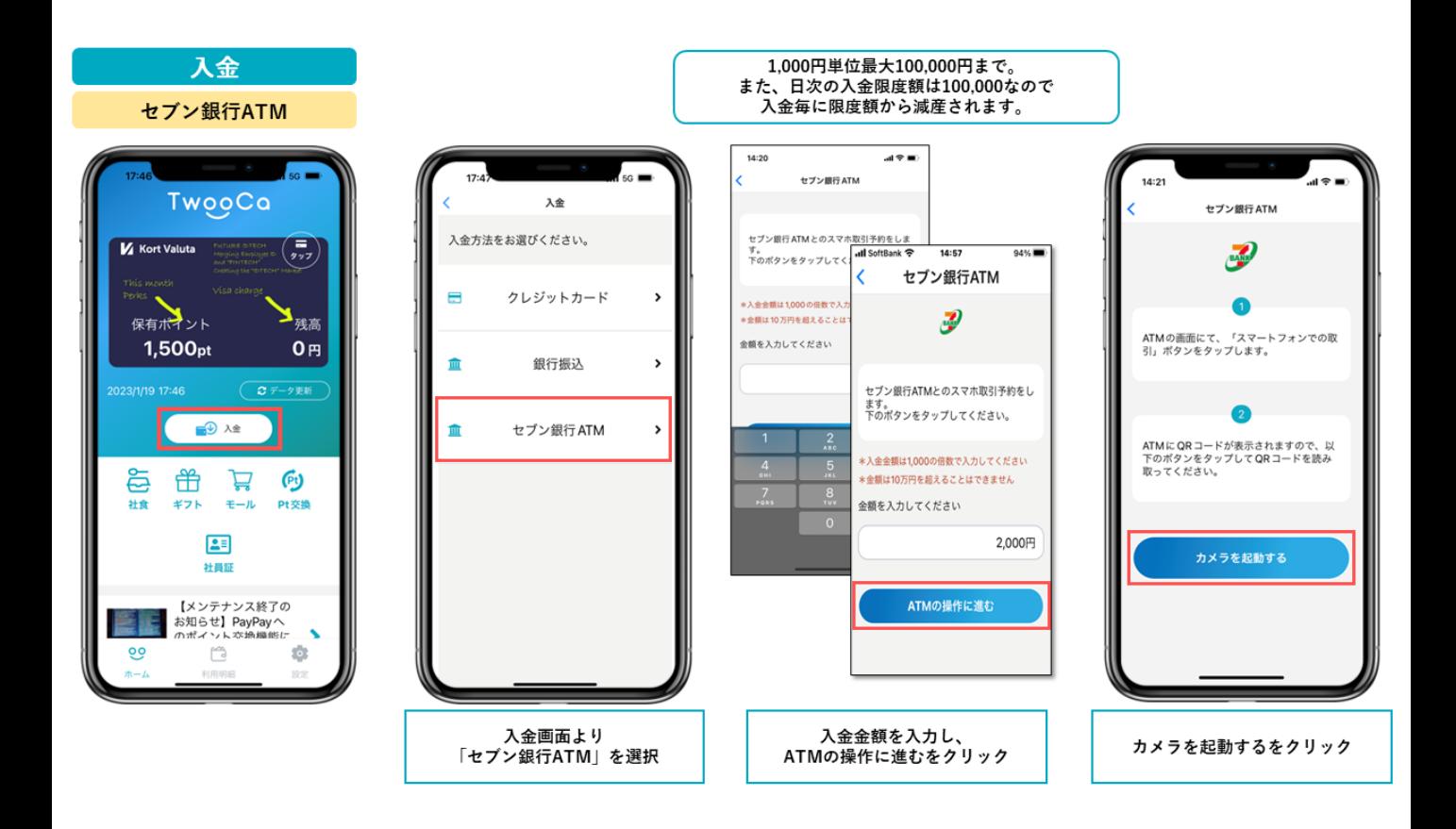

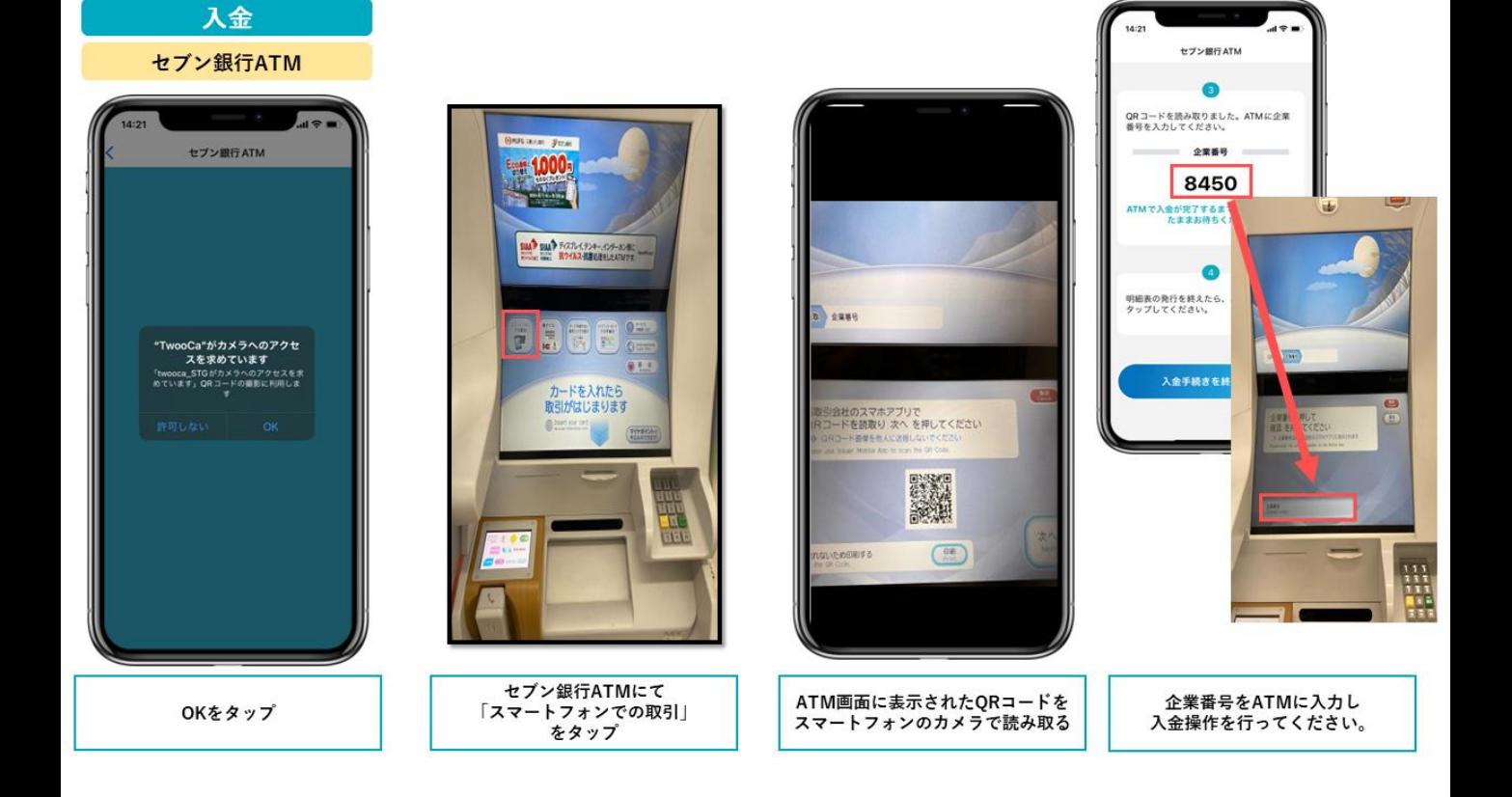

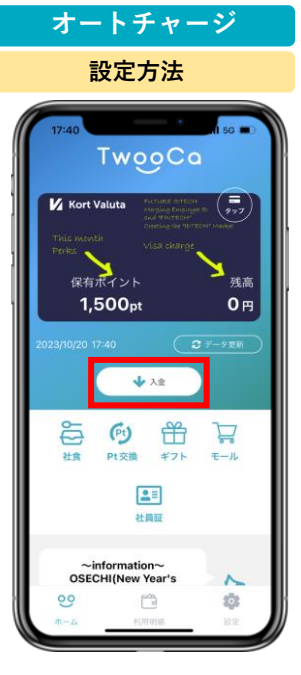

**ホーム画面より 「入金」を選択。**

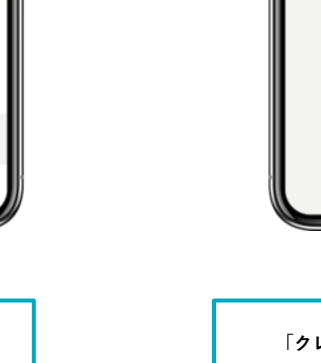

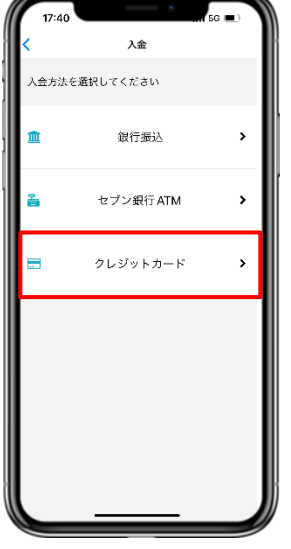

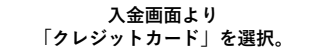

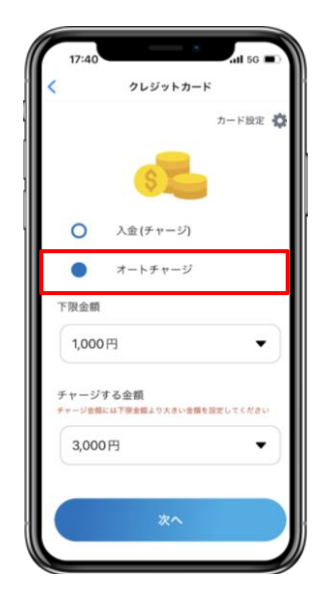

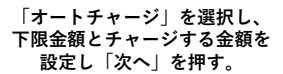

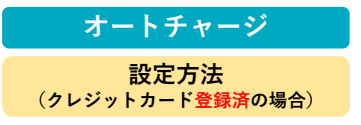

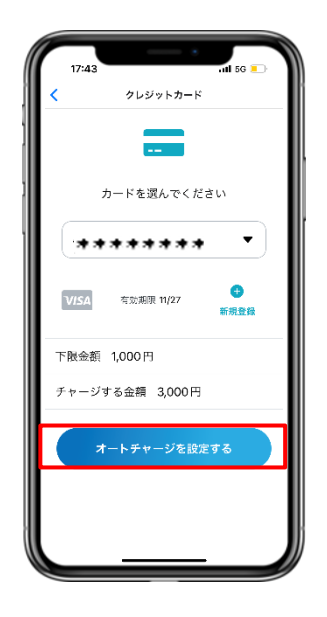

**登録済みのクレジットカード選び、 「オートチャージを設定する」 ボタンを押すと完了です。**

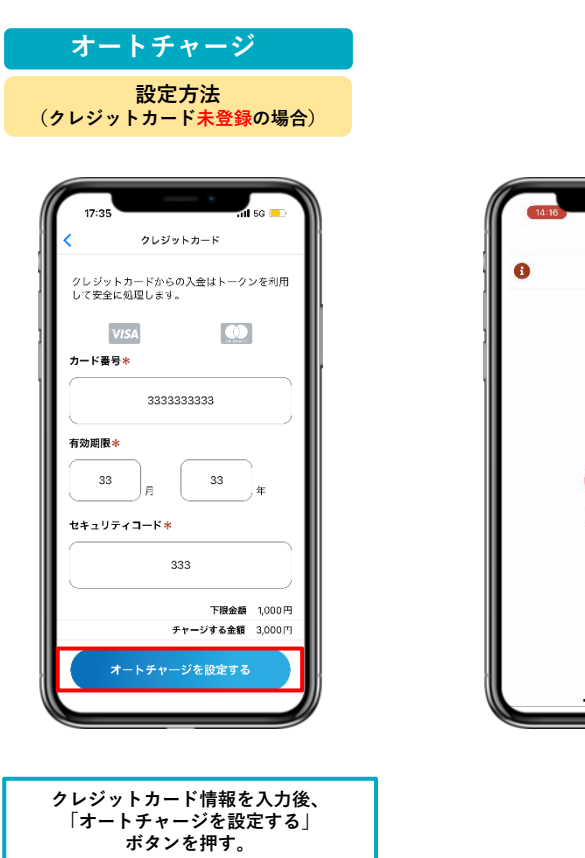

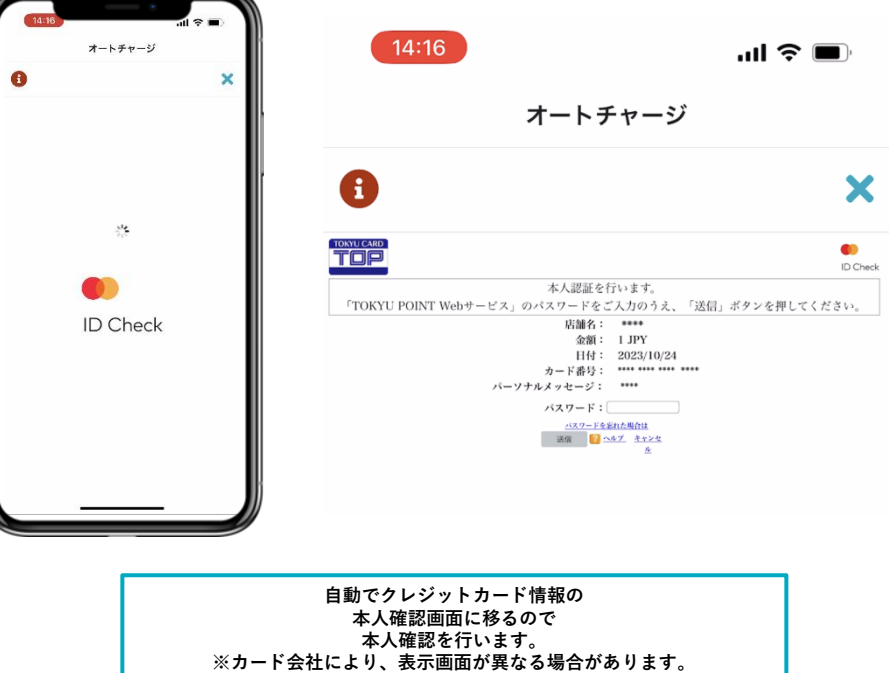

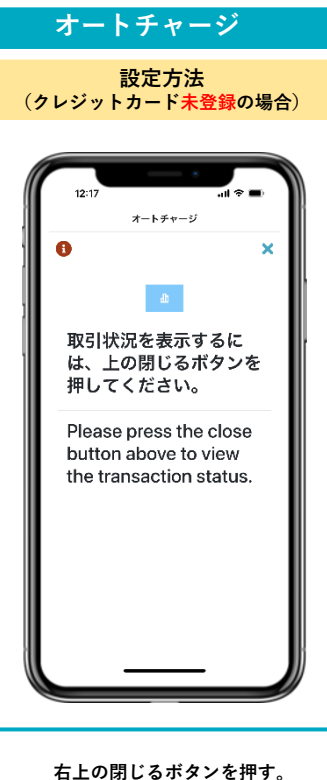

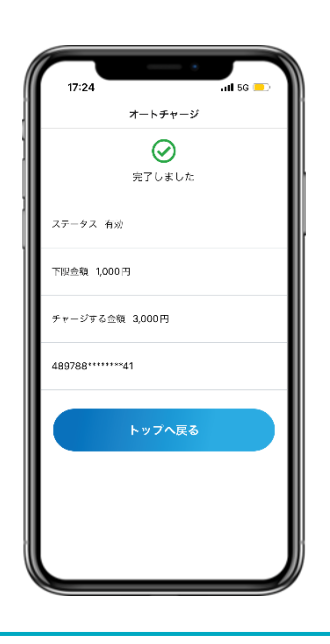

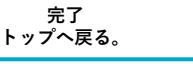

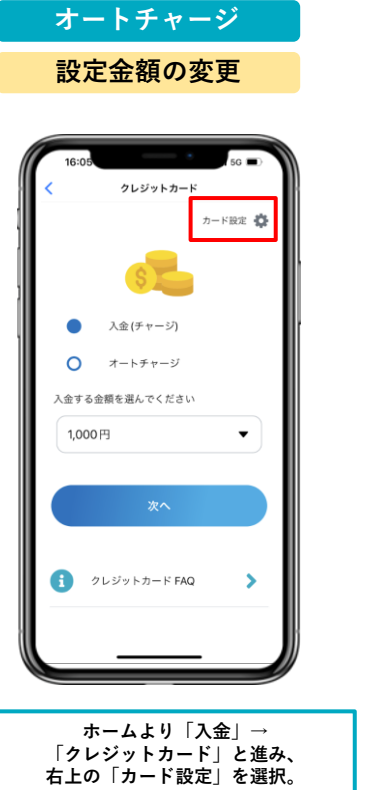

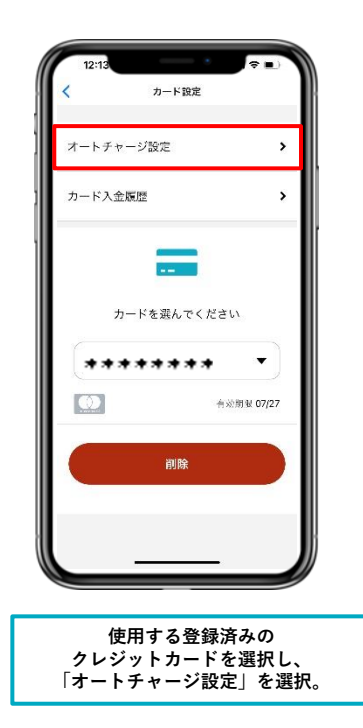

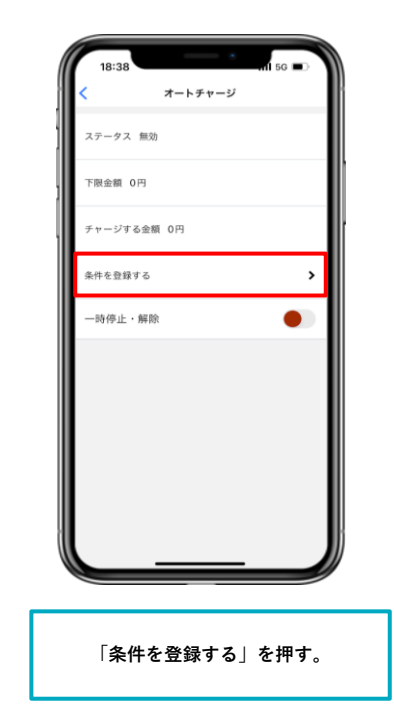

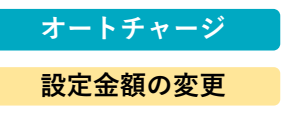

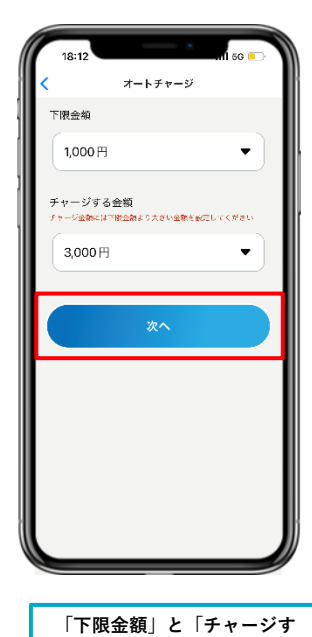

**る金額」を変更し、「次へ」 を押します。**

クレジットカード カードを選んでください \*\*\*\*\*\*\*\*  $\blacktriangledown$  $\bullet$ **VISA** 有効象限 08/25 新規登録 下限金額 1,000円 チャージする金額 3,000円 オートチャージを設定する **設定金額確認後、**

**「オートチャージを設定す る」を押すと変更完了です。**

**オートチャージ 一時停止・解除 方法**

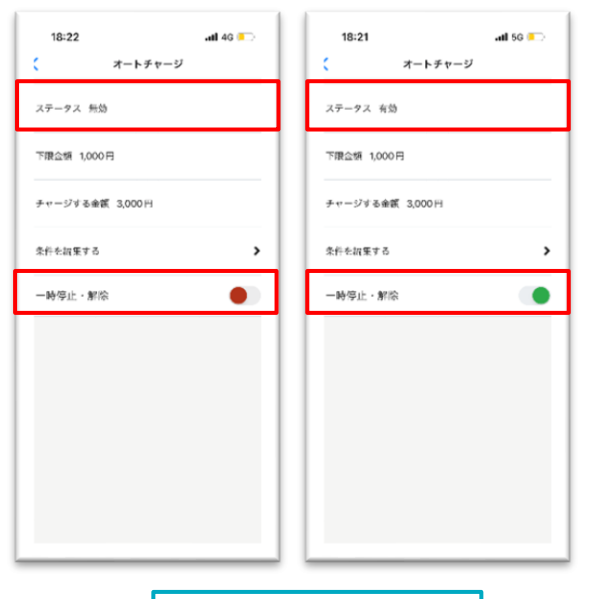

**「一時停止・解除」のトグルボタ ンより、オートチャージの 有効・無効の設定ができます。**

## **2.アプリ登録方法**

### TwooCa登録手順

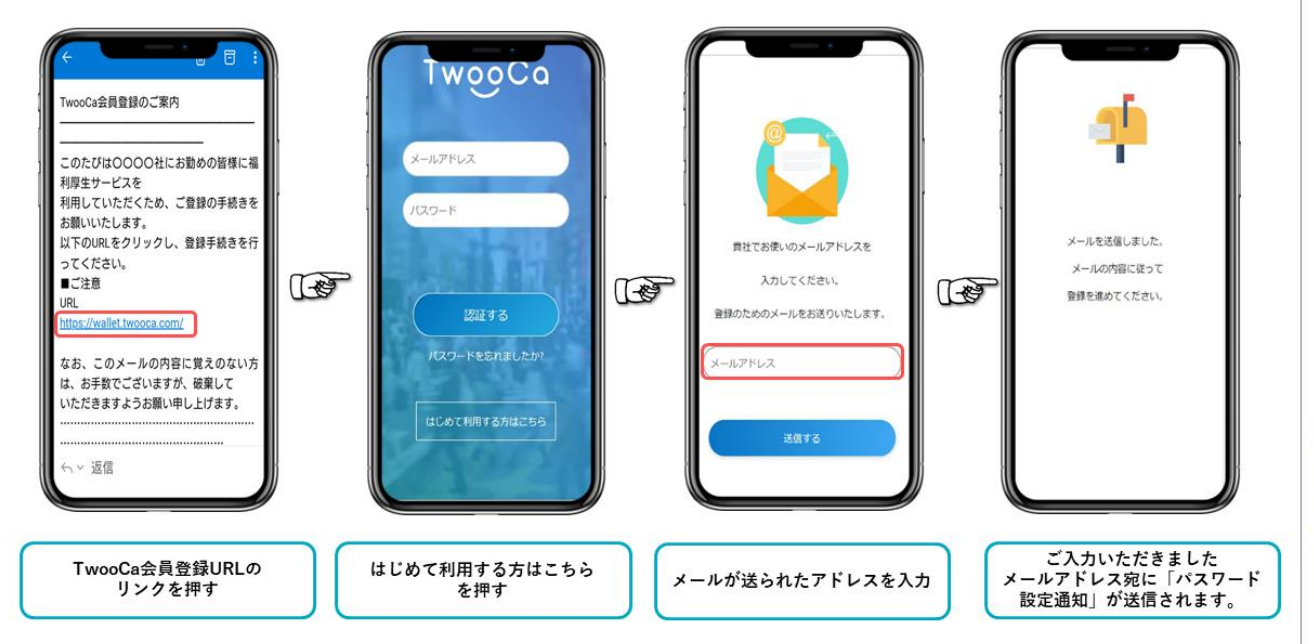

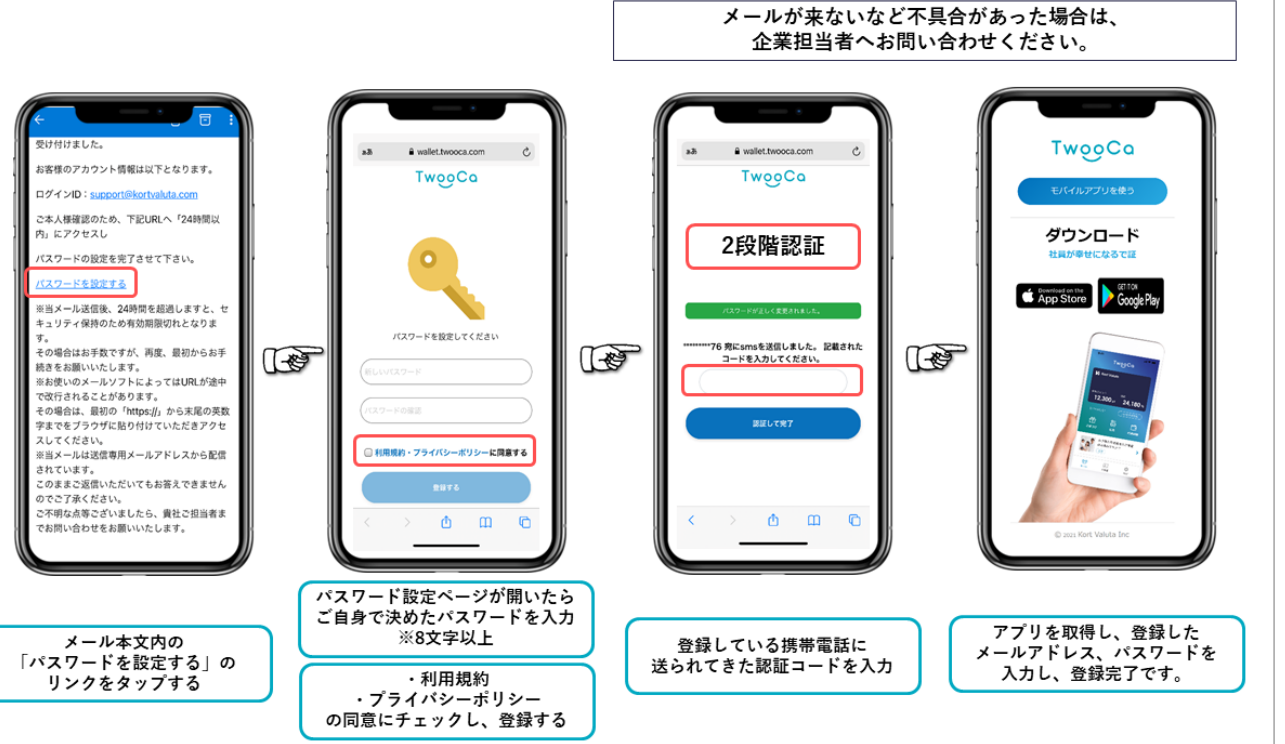

**3.バーチャルカード発行方法**

#### Visaバーチャルカード作成方法

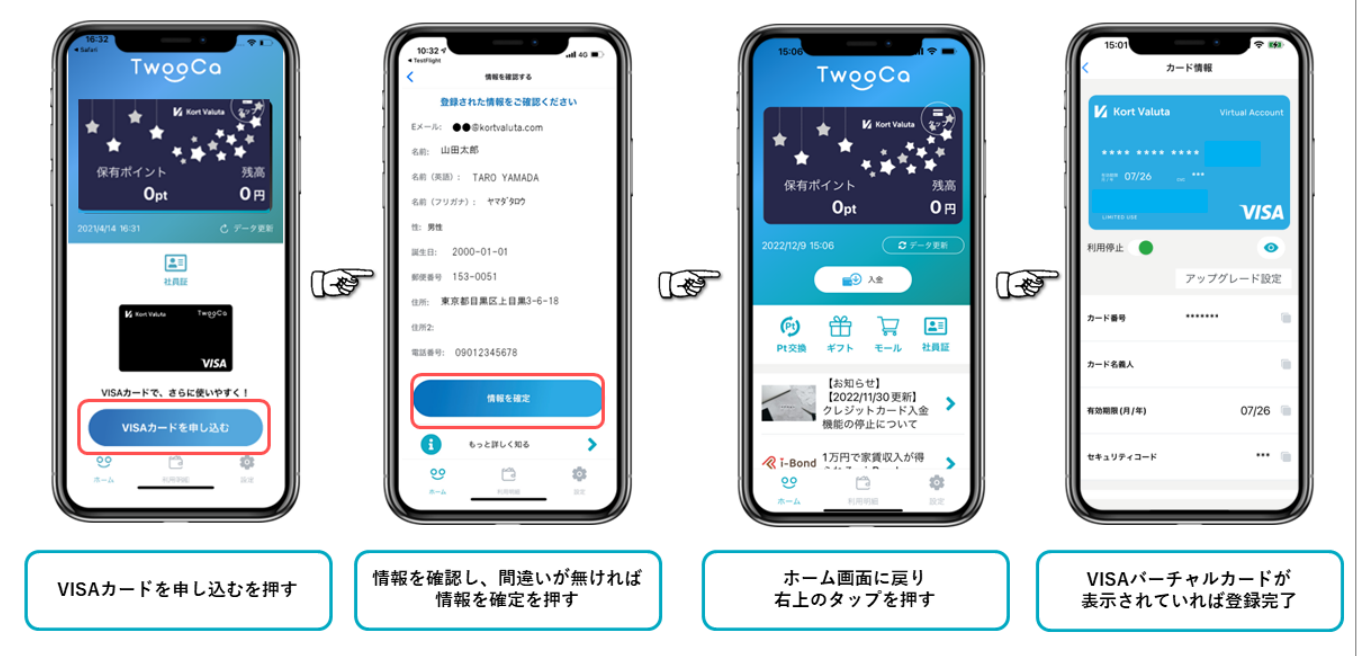

## **4.リアルカード発行方法**

### Visaリアルカード作成方法

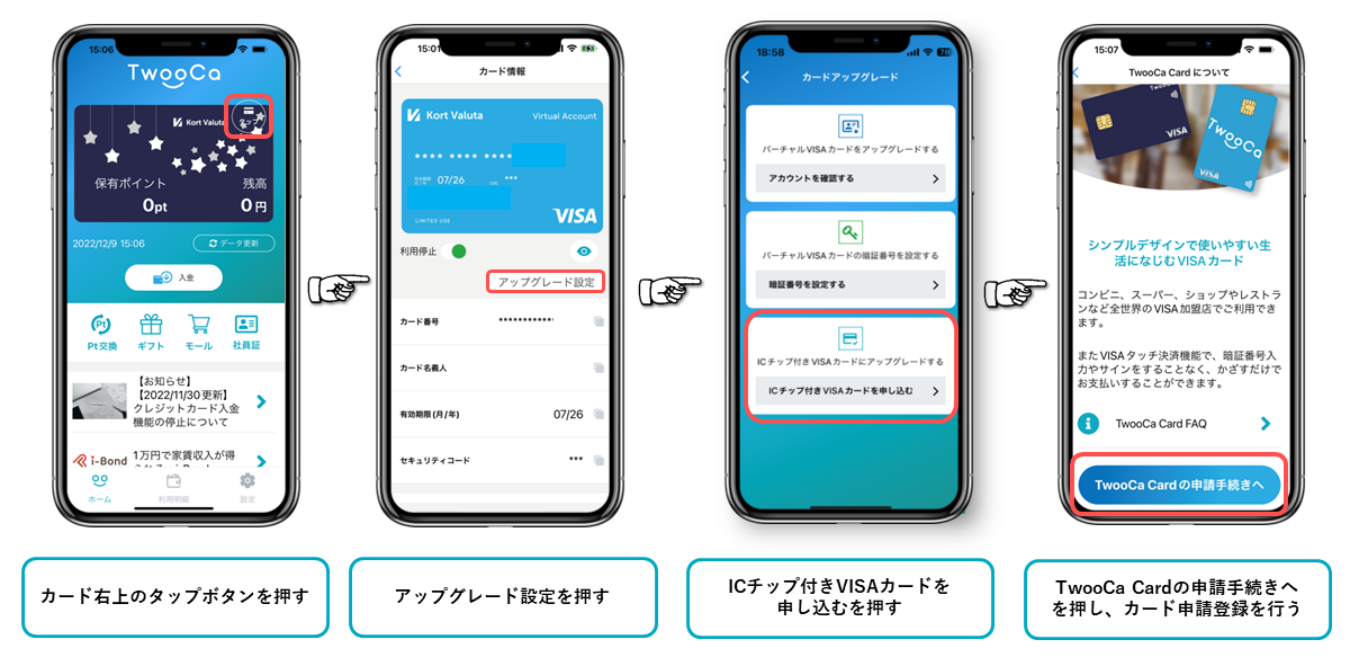

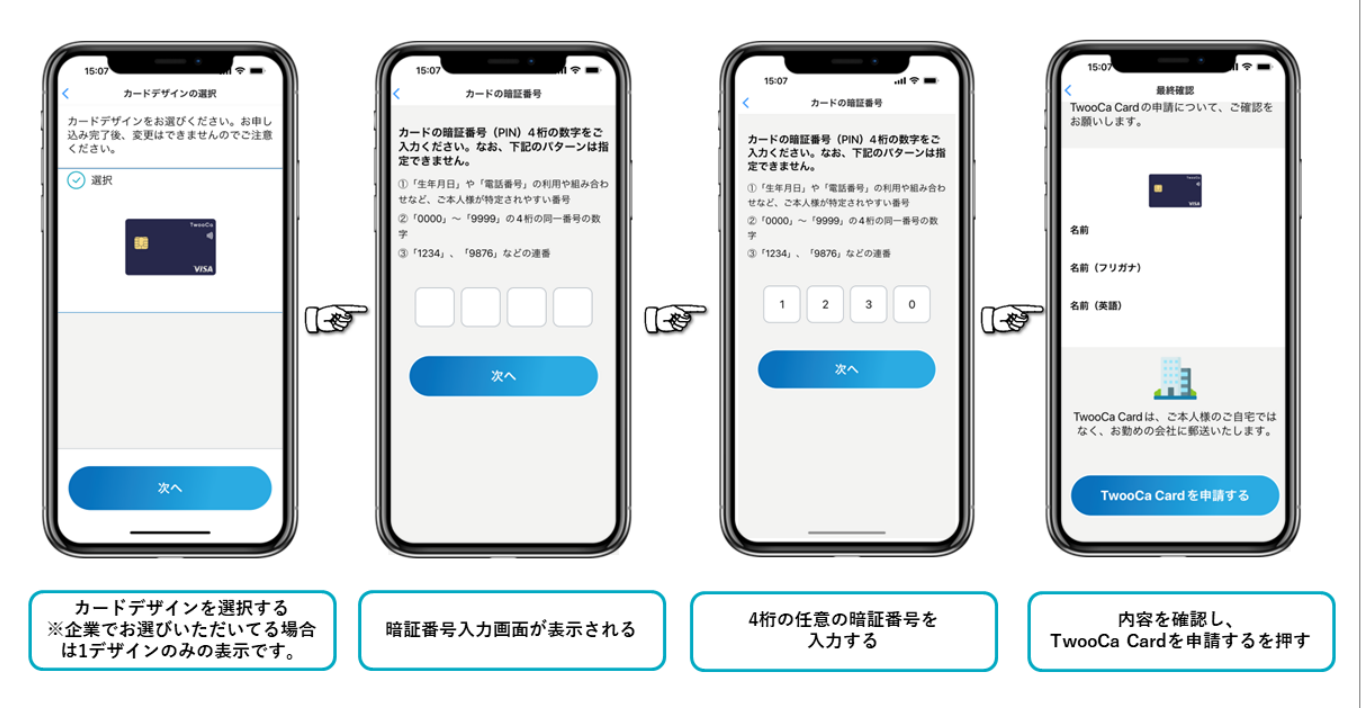

CONFIDENCE

@ 2021 Kort Valuta Inc.

All rights reserved.

M Kort Valuta  $\overline{7}$ 

> @ 2021 Kort Valuta Inc. All rights reserved CONFIDENCE

M Kort Valuta 8

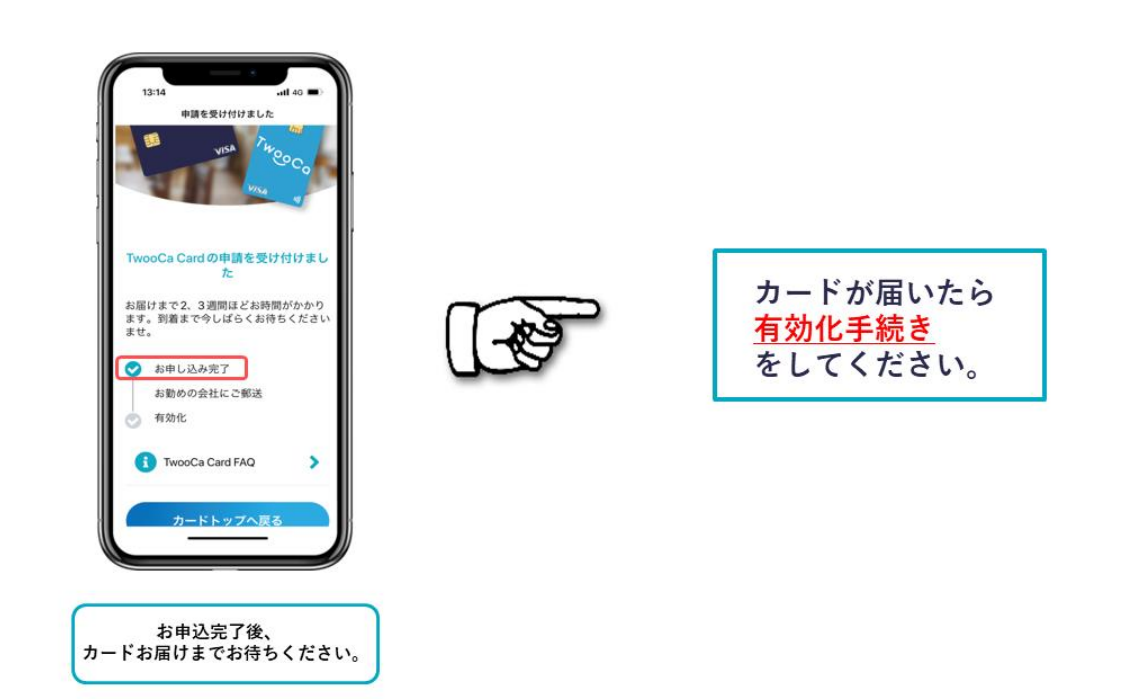

### TwooCaカードがお手元に届いたら:アクティベーション方法

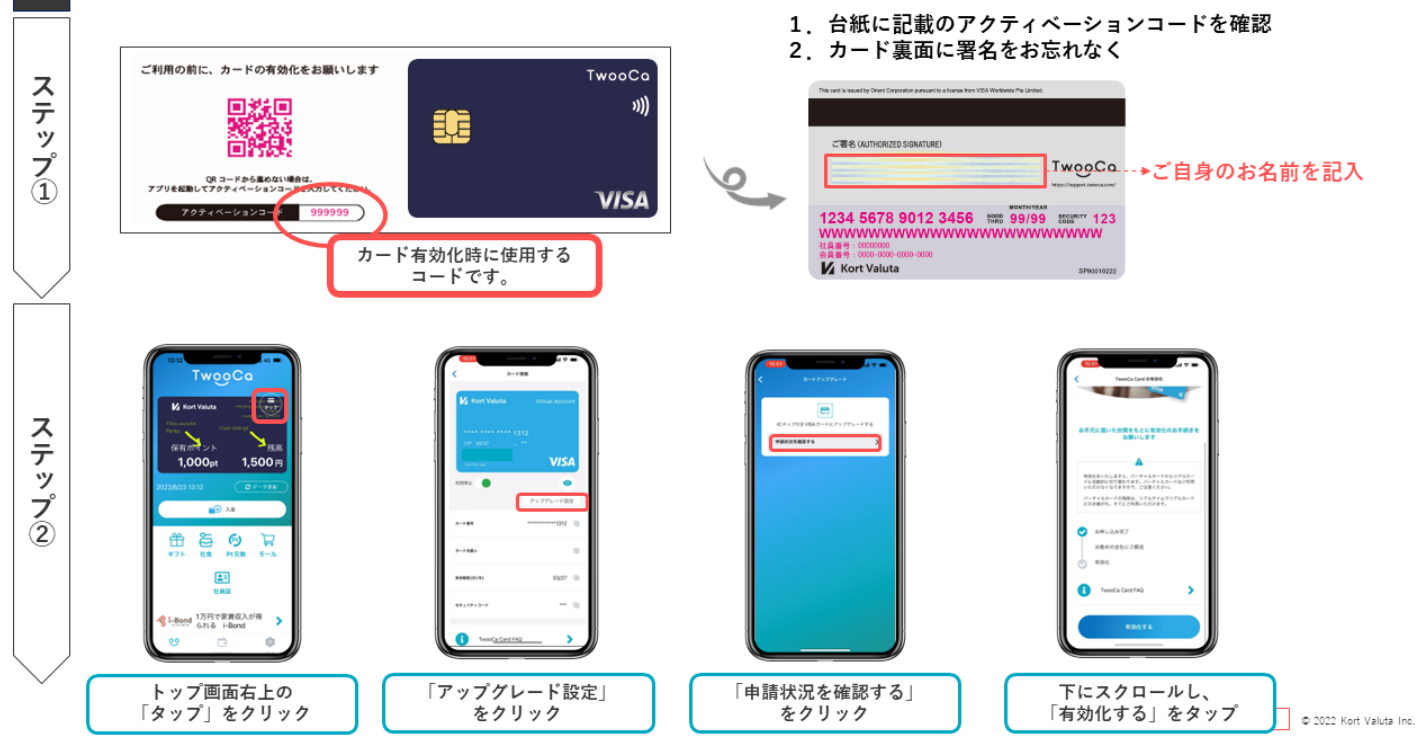

@ 2021 Kort Valuta Inc. All rights reserved

CONFIDENCE

**N** Kort Valuta

9

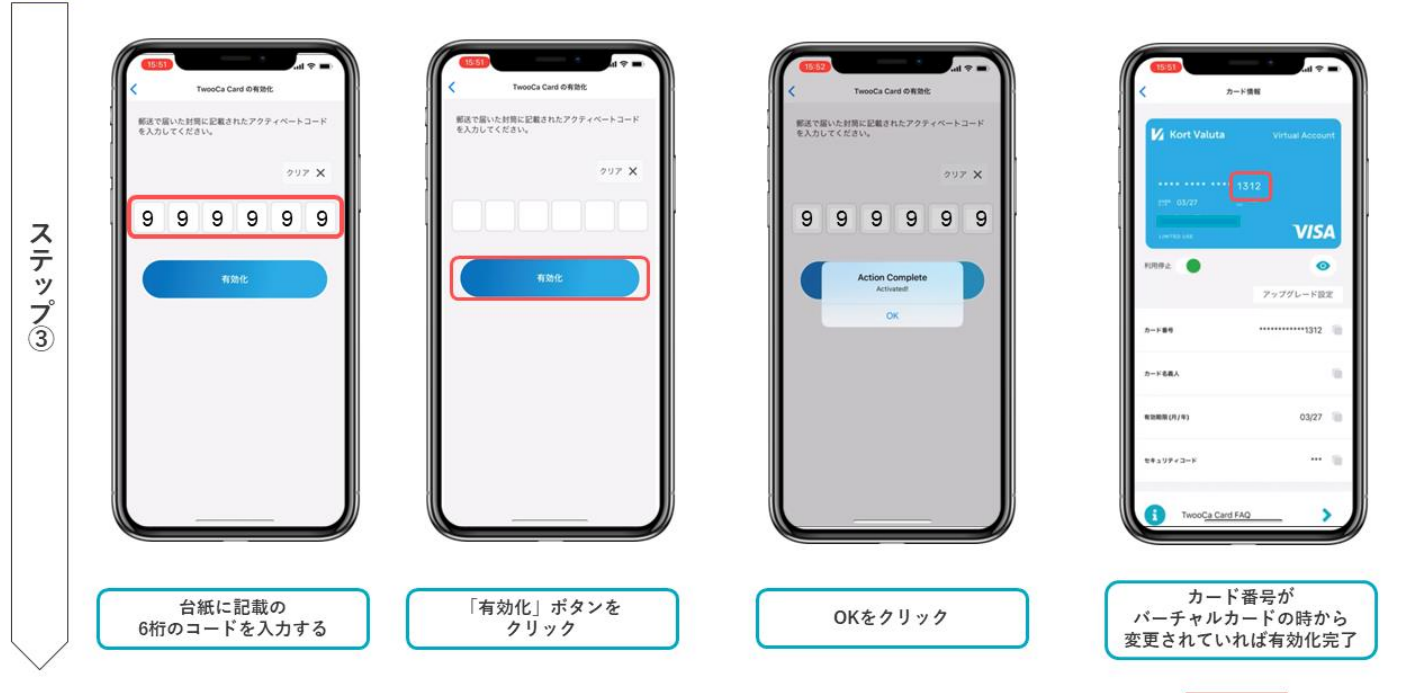

confidential 0 2022 Kort Valuta Inc.

## **5.KYC(本人確認手順)**

### KYC(本人確認)手順

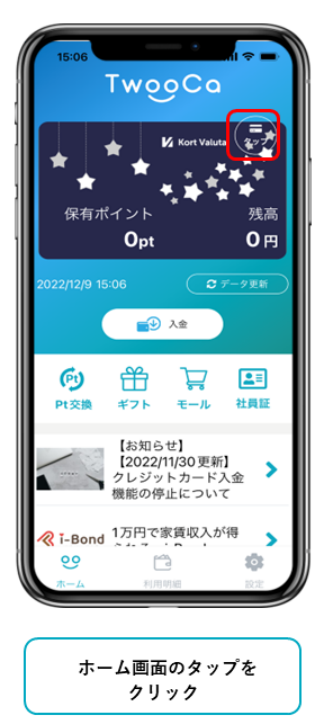

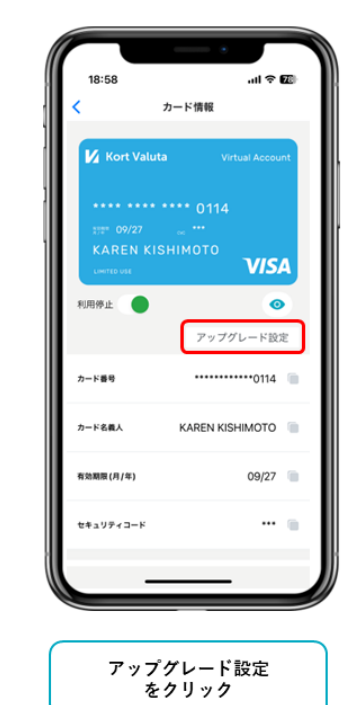

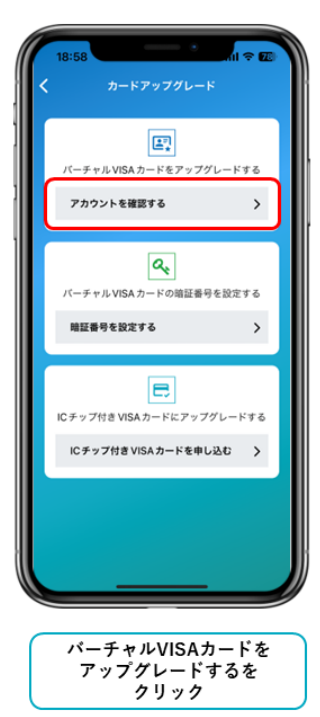

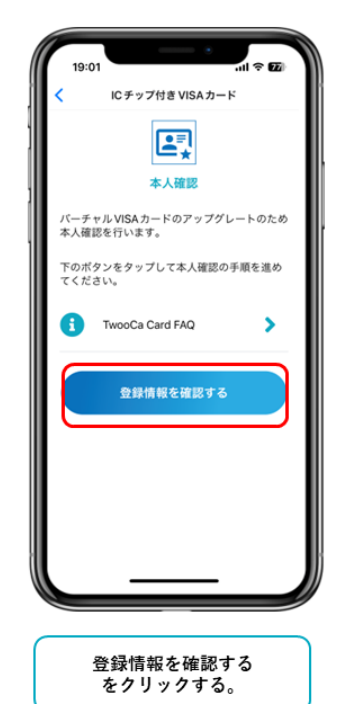

### KYC(本人確認)手順

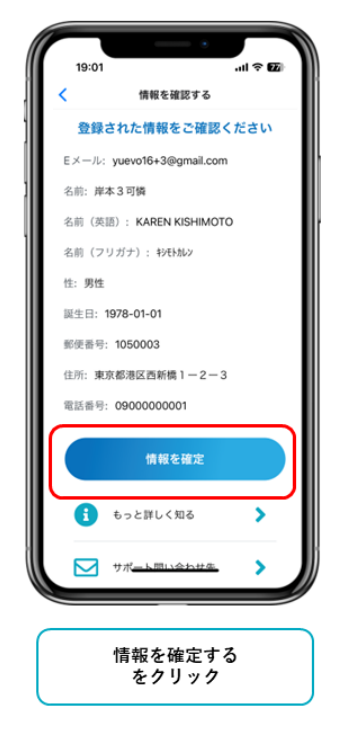

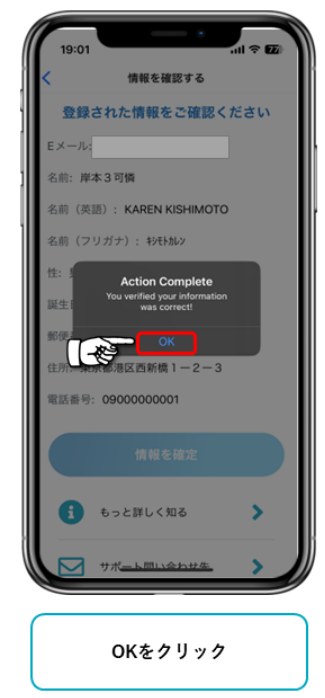

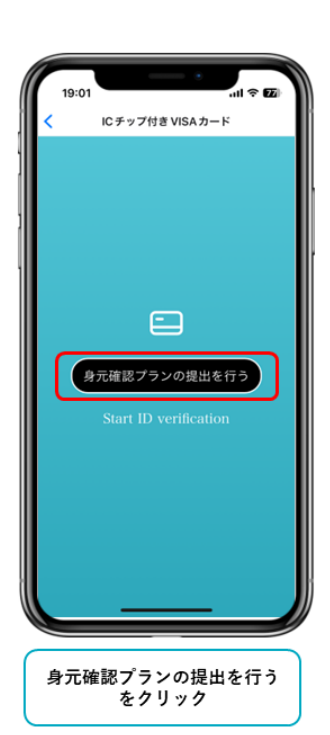

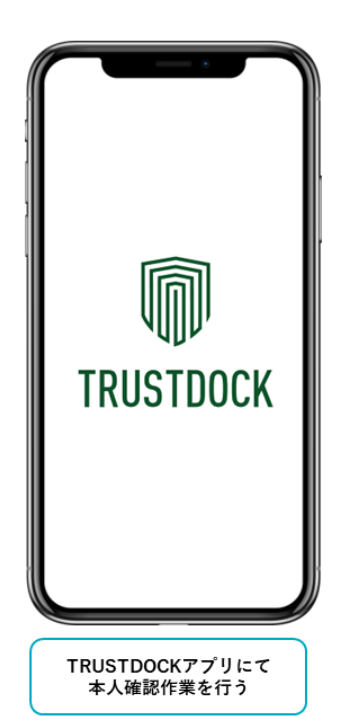

### **6.本人確認時の注意**

#### ①取り扱いできる本人確認資料

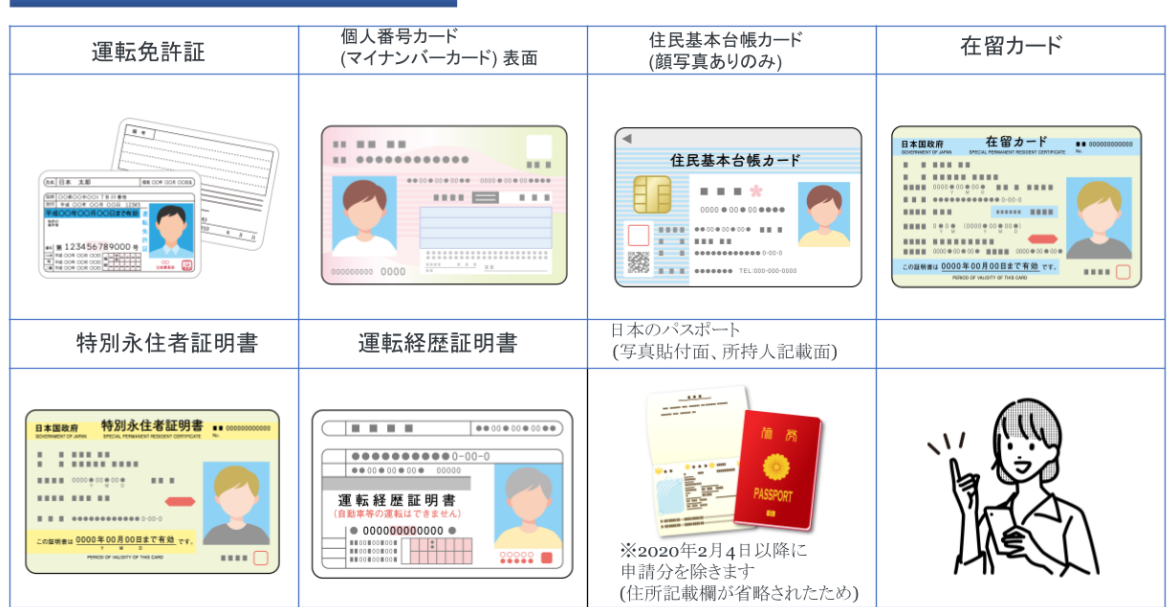

#### 2身分証撮影時の注意

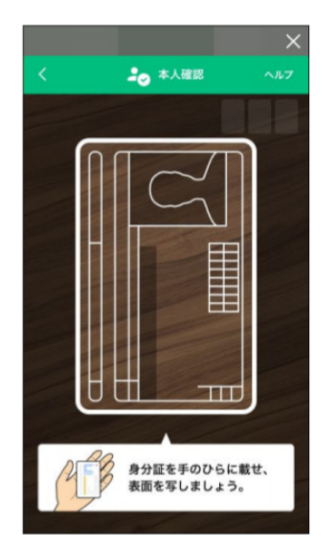

- 画面に表示されている枠から身分証明書がはみ出ないよう に合わせてください。
- 顔写真や氏名などに指がかからないようにしてください。
- 暗い場所や光が反射する場所では行わないでください。
- 何もない机の上など、背景に文字が映りこまない場所で撮 影してください。
- 撮影時は画面に表示されている枠の通りに身分証を合わ せてください。

#### 3本人写真(セルフィー)撮影時の注意

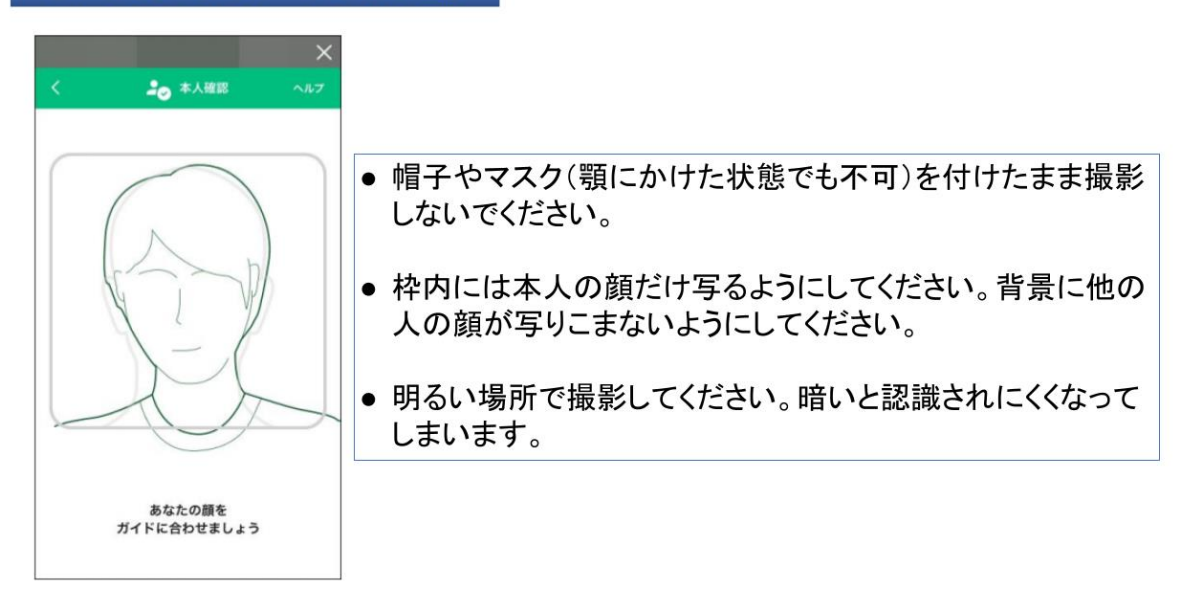

4) 否認理由一覧

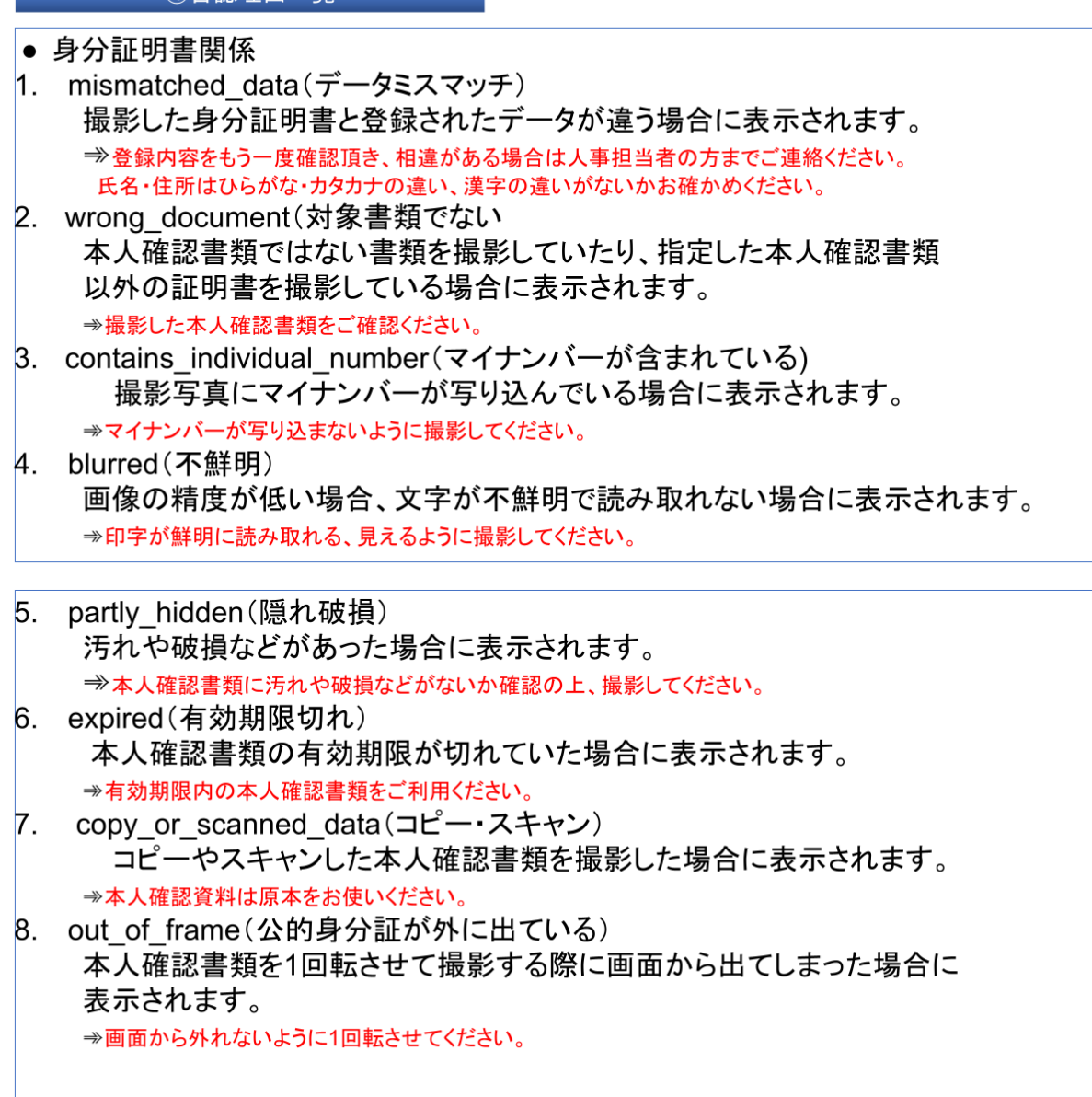

- 本人写真(セルフィー)関係
- 1. no\_face(顔がない) 顔がない場合、目・鼻・口3点がきちんと写っていない場合に表示されます。 →きちんと顔が全部鮮明に写るように写真を撮ってください。
- 2. partly hidden(サングラス·帽子などで顔が隠れている) サングラスや帽子などを付けたまま写真を撮った場合に表示されます。 →サングラスや帽子などは外して撮影してください。
- 3. mismatched face(顔写真不一致) 本人確認書類と顔写真が一致しない場合に表示されます。 →必ず本人の写真を撮ってください。

★一覧にない理由が表示された場合、お問い合わせフォームからお問い合わせ下さい。 よろしくお願いします。